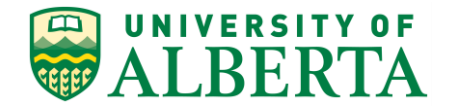

UNIVERSITY OF ALBERTA

**PeopleSoft HCM**

## **Reviewing Employee Leave Balances**

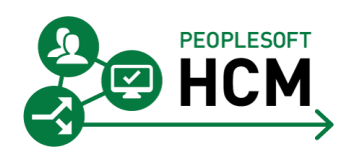

Prepared by: HR Operations

Created on 7/13/2018 3:07:00 PM

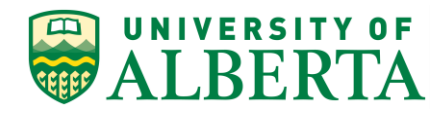

Copyright © 2018 University of Alberta All rights reserved.

The information contained in this manual is proprietary and confidential to the University of Alberta. No part of this manual may be reproduced or transmitted in any form or by any means, electronic or mechanical, including photocopying, recording, or by any information storage and retrieval system, without express written permission from the University of Alberta.

Every effort has been made to make this manual as complete and as accurate as possible. The University of Alberta shall accept neither liability nor responsibility to any person or entity with respect to any loss or damages in connection with or arising from the information contained in this manual.

The names of software products referred to in this manual are claimed as trademarks or registered trademarks of their respective companies.

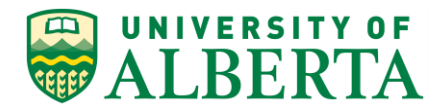

## **Reviewing Employee Leave Balance**

You can view an employee's leave and compensatory time balances as of the date specified for the timesheet.

- Hourly employees do not accrue vacation, therefore you should only see a blank page - this is normal.
- APOs, TAPS and Librarians are not enrolled in benefit leave banks or compensatory time banks, therefore the Leave/Compensatory Time tab is not available.
- As a Timekeeper you have access to view all balances that employees cannot see on their own timesheet (e.g. Casual Illness, Special Leaves).

In this topic, you will learn how to review employee leave balances.

## **Procedure**

Navigation Path: Main Menu > Manager Self Service > Time Management > Report Time > Timesheet

1. Once you have navigated to the **Timesheet Summary** page you need to Get Employees.

You can use the fields within the Selection Criterion area to look up a specific employee or you can leave all fields blank to view all employees within your department.

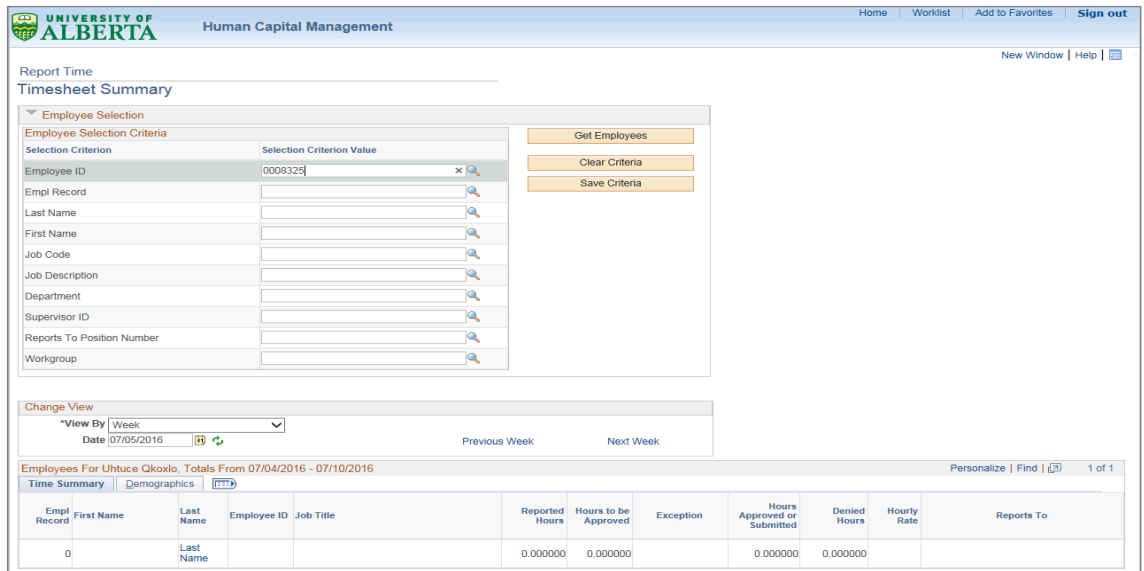

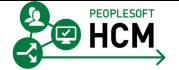

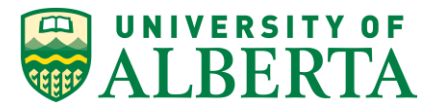

2. In this example, Employee ID 0008325 is used to search for an individual employee.

Click the **Get Employees** button. Get Employees

- 3. To access the Timesheet page, Click the **Last Name of Employee** link.
- 4. To view the employee's Leave Balances, Click the **Leave / Compensatory Time** tab.
- 5. The **Leave/Compensatory Time** tab displays the Employee's Recorded Balance in real time and is updated as soon as time is submitted.

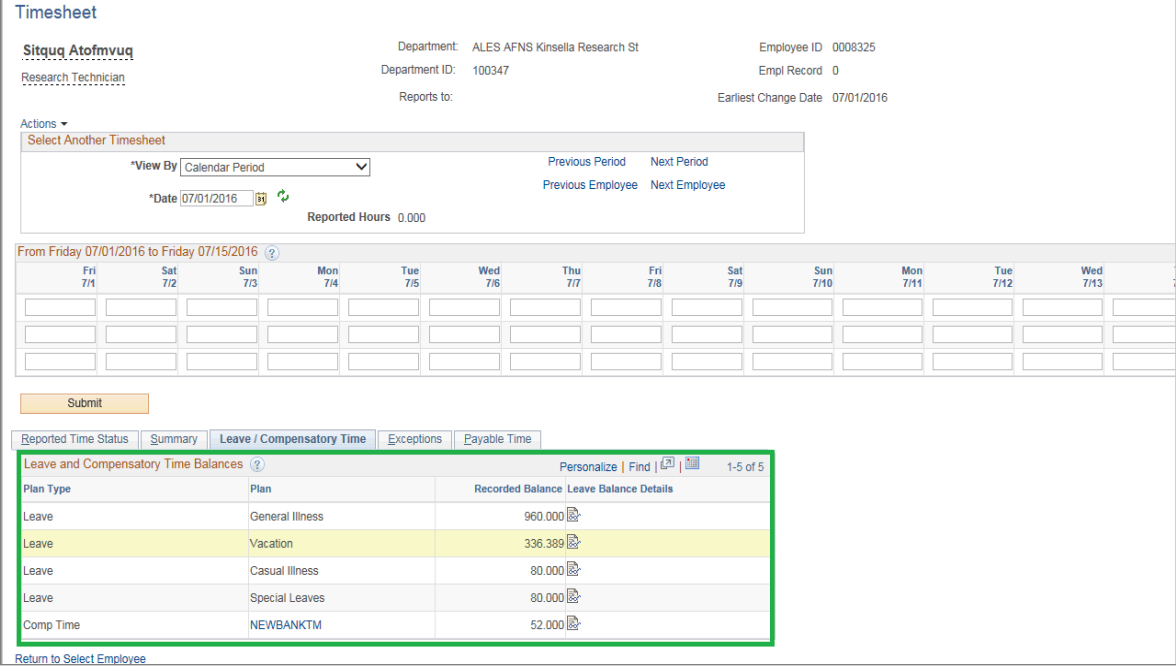

This includes any future vacation time submitted.

6. To view the details of leave balance, click the **Leave Balance Details** graphic.

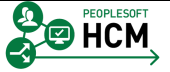

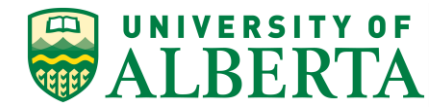

7. The details page provides the leave balances by type (Vacation, Casual Illness, General Illness and Special Leave).

You can also look at the days taken and the number of hours associated with each day.

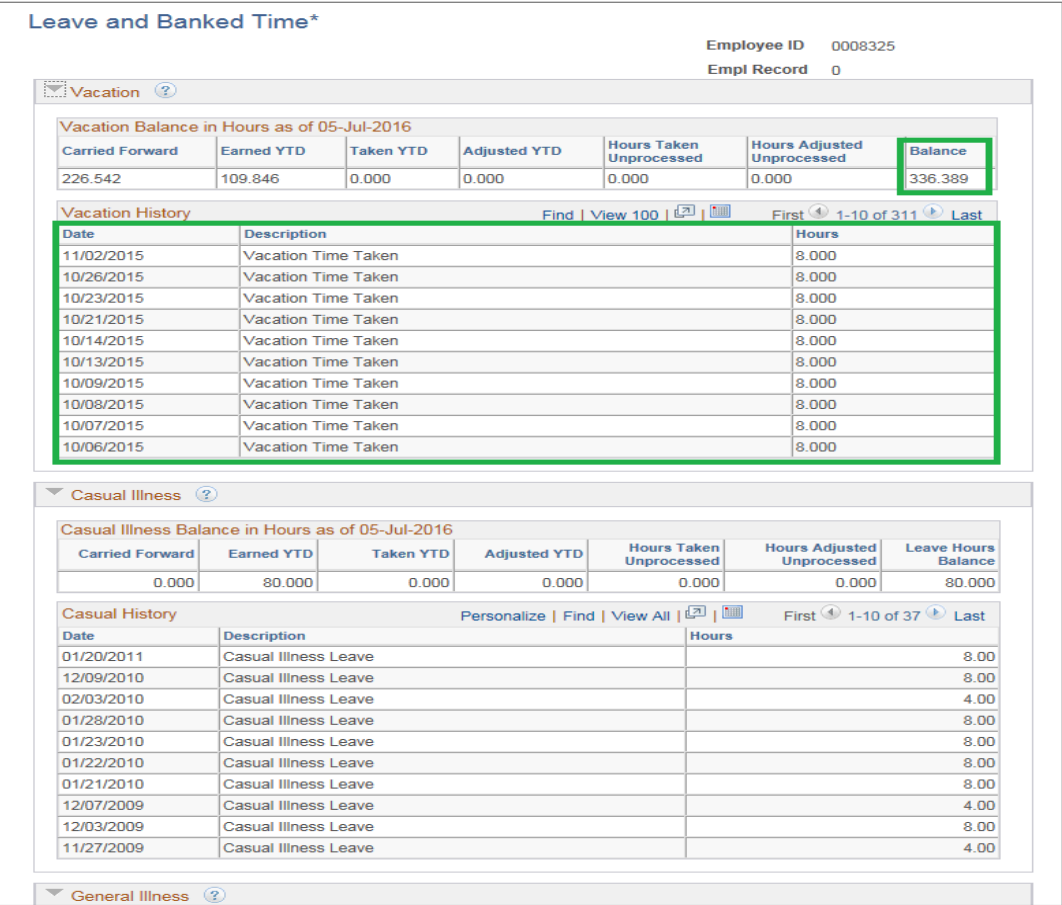

**Note:** Employees can only view their Vacation and Banked Time balances.

Timekeepers and Supervisors have access to view all Leave balances for employees within their own Faculty/Department.

8. Banked Time balances are specific to each job (in case of multiple jobs).

Banked Time balances are displayed as follows:

- 1st row is for the actual Overtime entered
- 2nd row shows the calculated time

For example, if an employee codes 7 hours to Banked Time @ x2, the Banked Time balance will show 2 rows at 7 hours each.

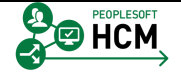

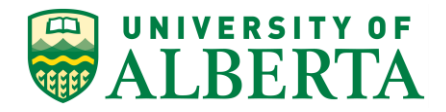

**Note:** The "Leave/Compensatory Time" tab will display the Employee's Recorded Balance in real time (i.e. – as soon as you enter any Vacation/Leave time on the timesheet and click on 'Submit' the Recorded Balance gets updated)

The "Leave and Banked Time" page will not be updated until all the payroll processes have been completed (i.e. this page reflects the balances as of the last pay period and will not include any future vacation time entered).

- 9. The **Leave and Banked Time** page reflects the balances as of the last pay period and does not include any future vacation time entered. This page is not updated until all the payroll processes have been completed.
- 10. Congratulations! You have now completed the training on Reviewing Employee Leave Balances.

For reference materials and more tutorials please see the links provided below.

## **End of Procedure.**

v

For **Employees**, all PeopleSoft HCM Learning Reference Materials are available within the Faculty & Staff website under the applicable sections of the Employee Self Service web page [\(https://www.ualberta.ca/faculty-and-staff/my-employment/employee](https://www.ualberta.ca/faculty-and-staff/my-employment/employee-self-service)[self-service\)](https://www.ualberta.ca/faculty-and-staff/my-employment/employee-self-service).

For HR Professionals, all PeopleSoft HCM Learning Reference Materials are available within the Human Resource Services website under the PeopleSoft Training web page [\(https://www.ualberta.ca/human-resource-services/managing](https://www.ualberta.ca/human-resource-services/managing-administration/peoplesoft-training)[administration/peoplesoft-training\)](https://www.ualberta.ca/human-resource-services/managing-administration/peoplesoft-training).

Refer to the Online Learning web page [\(https://www.ualberta.ca/human-resource-services/managing](https://www.ualberta.ca/human-resource-services/managing-administration/peoplesoft-training/online-learning)[administration/peoplesoft-training/online-learning\)](https://www.ualberta.ca/human-resource-services/managing-administration/peoplesoft-training/online-learning) within the Human Resource Services website for all Online Tutorials and videos.

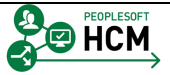